### **1. Toegang tot Windows-beveiligingsopties**

Klik op het Startmenu, typ vervolgens '**Beveiliging**' in het zoekvenster en open de Windows-beveiliging applicatie.

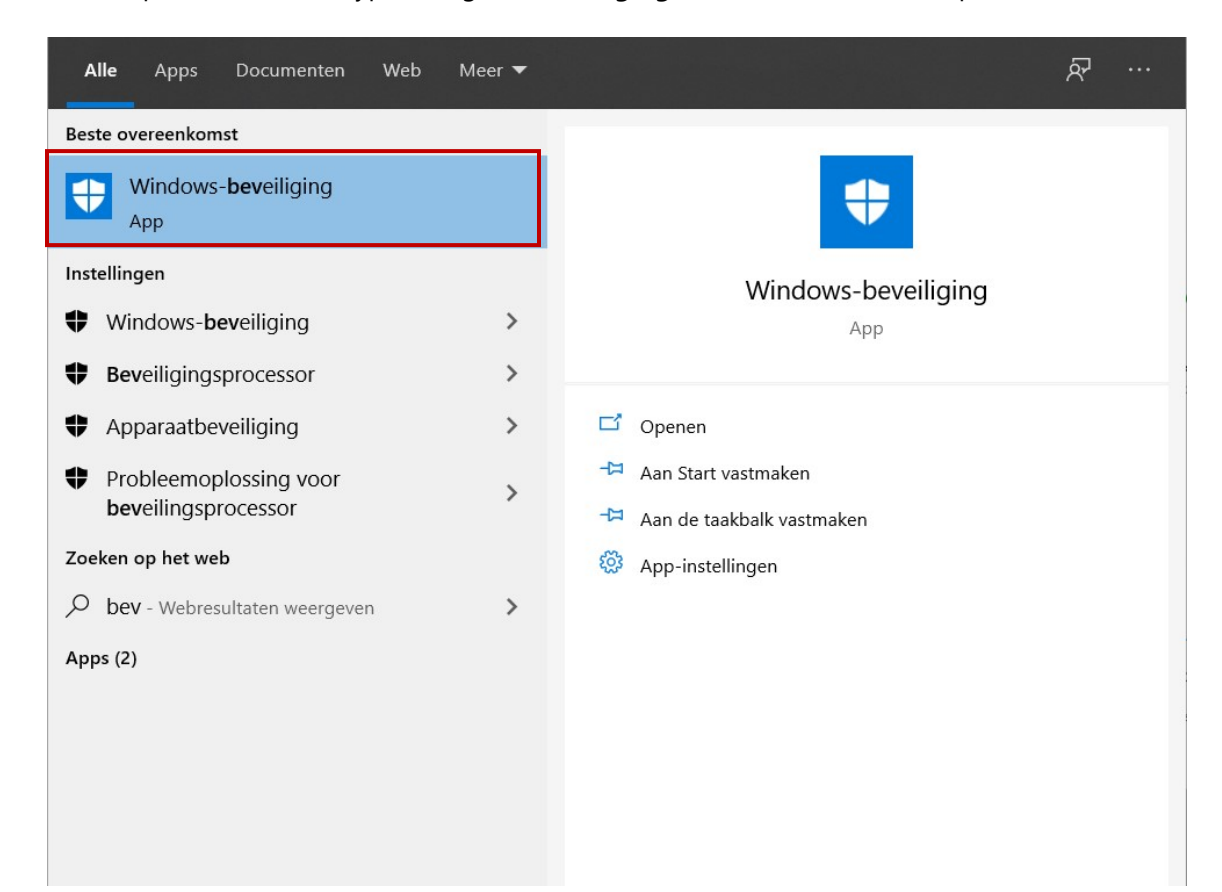

# **2. Ga naar Virus- en bedreigingsbeveiliging:**

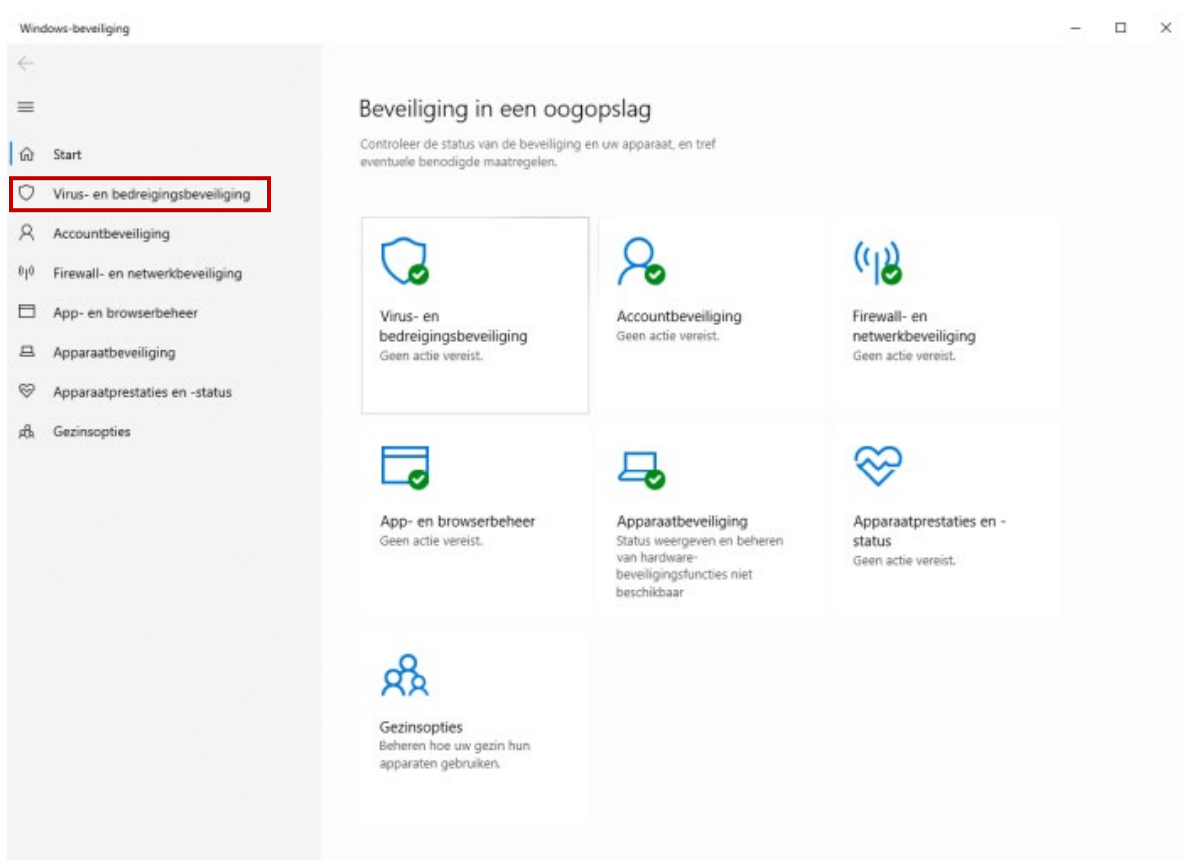

## **3. Bescherming tegen ransomware**

Scroll door alle opties en klik beneden in het venster onder het gedeelte 'Bescherming tegen ransomware' op Bescherming tegen ransomware beheren

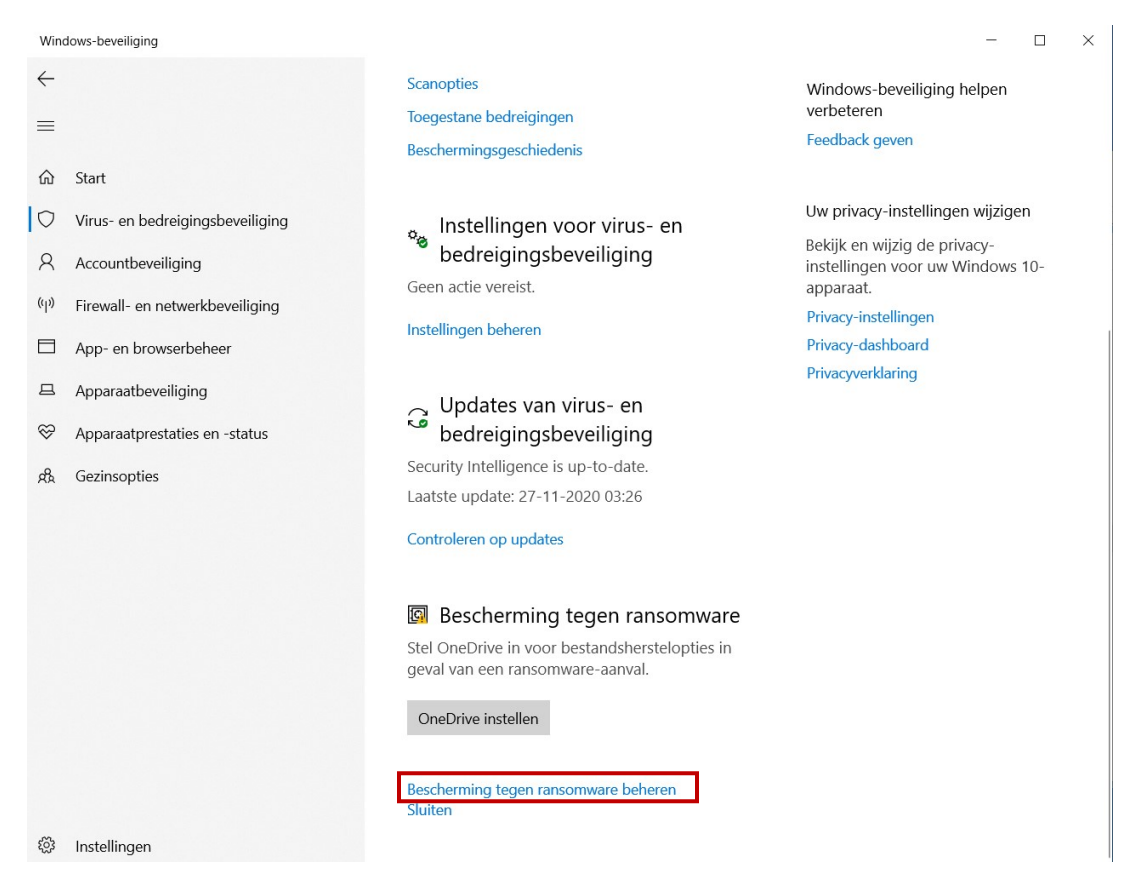

• Vervolgens kunt u een applicatie toestaan om bestanden in de beveiligde mappen te wijzigen of te beheren. Dit kan door de knop '**Controlled folder access**' van **Uit** naar **Aan** te zetten.

> $\Box$  $\times$

Windows-beveiliging

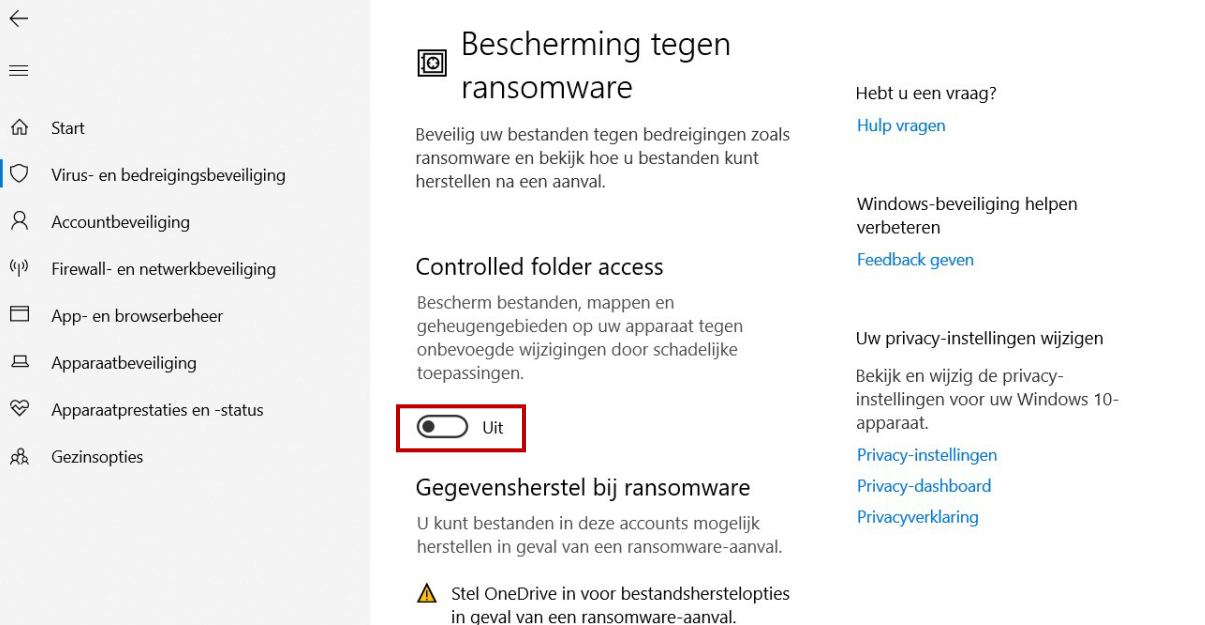

Sluiten

OneDrive instellen

# 4. Klik op 'Een app toestaan via Controlled Folder Access'

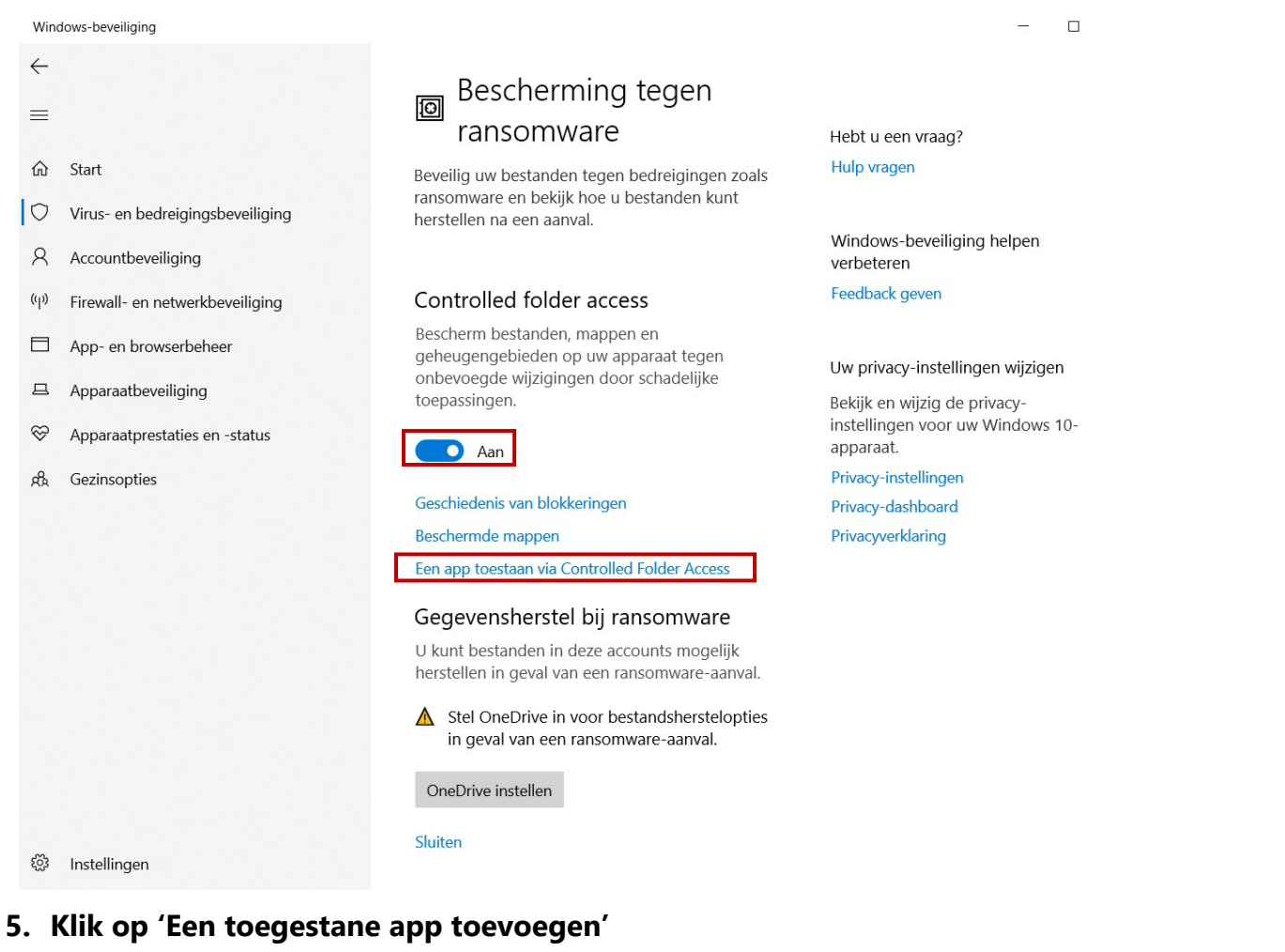

Windows-beveiliging

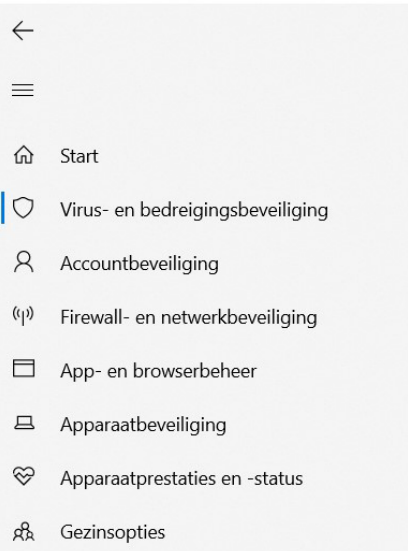

# Een app toestaan via **Controlled Folder Access**

Als Controlled Folder Access een app heeft geblokkeerd die u vertrouwt, kunt u deze app toevoegen als een toegestane app. Daardoor kan de app wijzigingen in beschermde mappen aanbrengen.

+ Een toegestane app toevoegen

De meeste van uw apps zullen toegestaan zijn door Controlled Folder Access zonder dat u ze hier hoeft toe te voegen. Apps die door Microsoft als onschadelijk worden aangemerkt, zijn altijd toegestaan.

Hebt u een vraag?

Hulp vragen

Windows-beveiliging helpen verbeteren

 $\Box \qquad \times$ 

Feedback geven

#### Uw privacy-instellingen wijzigen

Bekijk en wijzig de privacyinstellingen voor uw Windows 10apparaat.

Privacy-instellingen

Privacy-dashboard

Privacyverklaring

### • Er verschijnen twee opties, kies voor '**Door alle apps bladeren**'

Windows-beveiliging

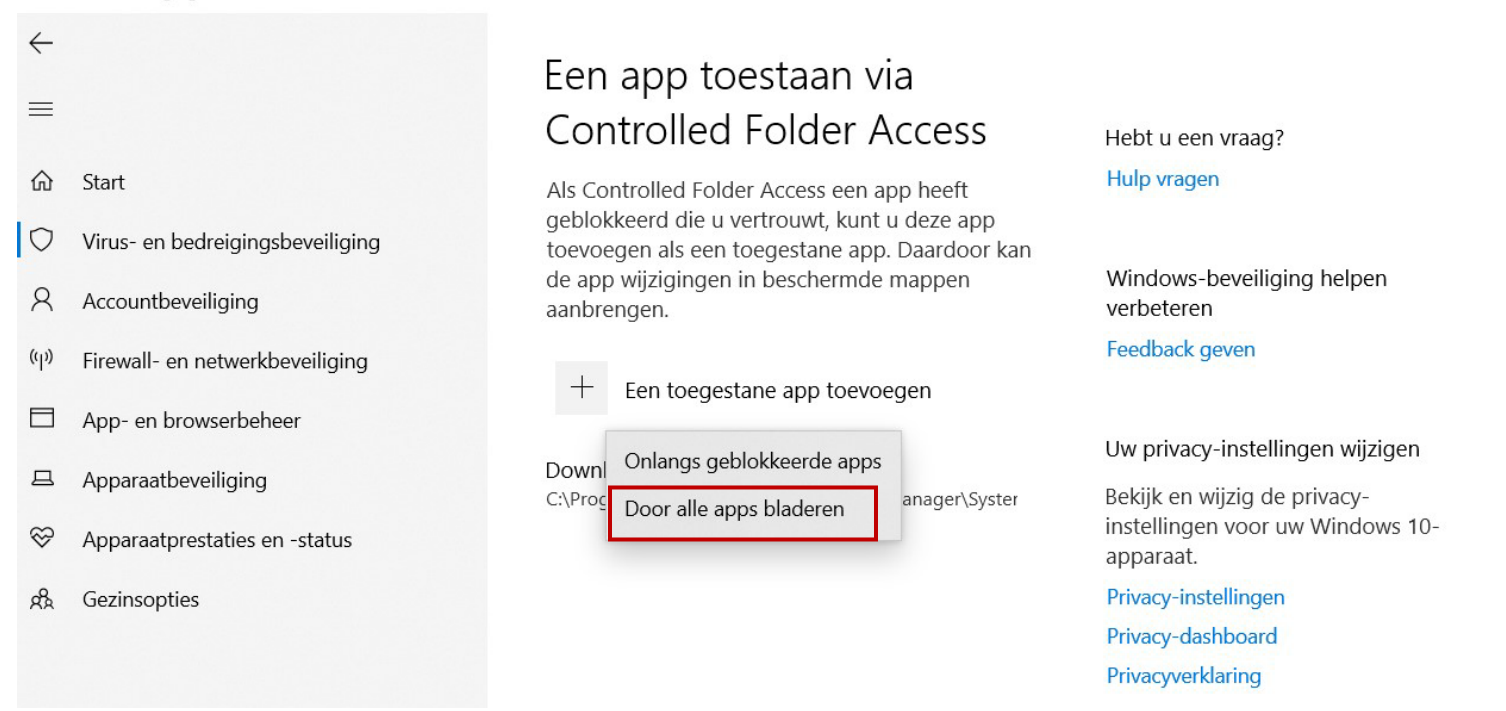

• Zoek op uw computer naar de **VTech DownloadManager** (dit is de bestandsnaam van de applicatie Explor@ Park)

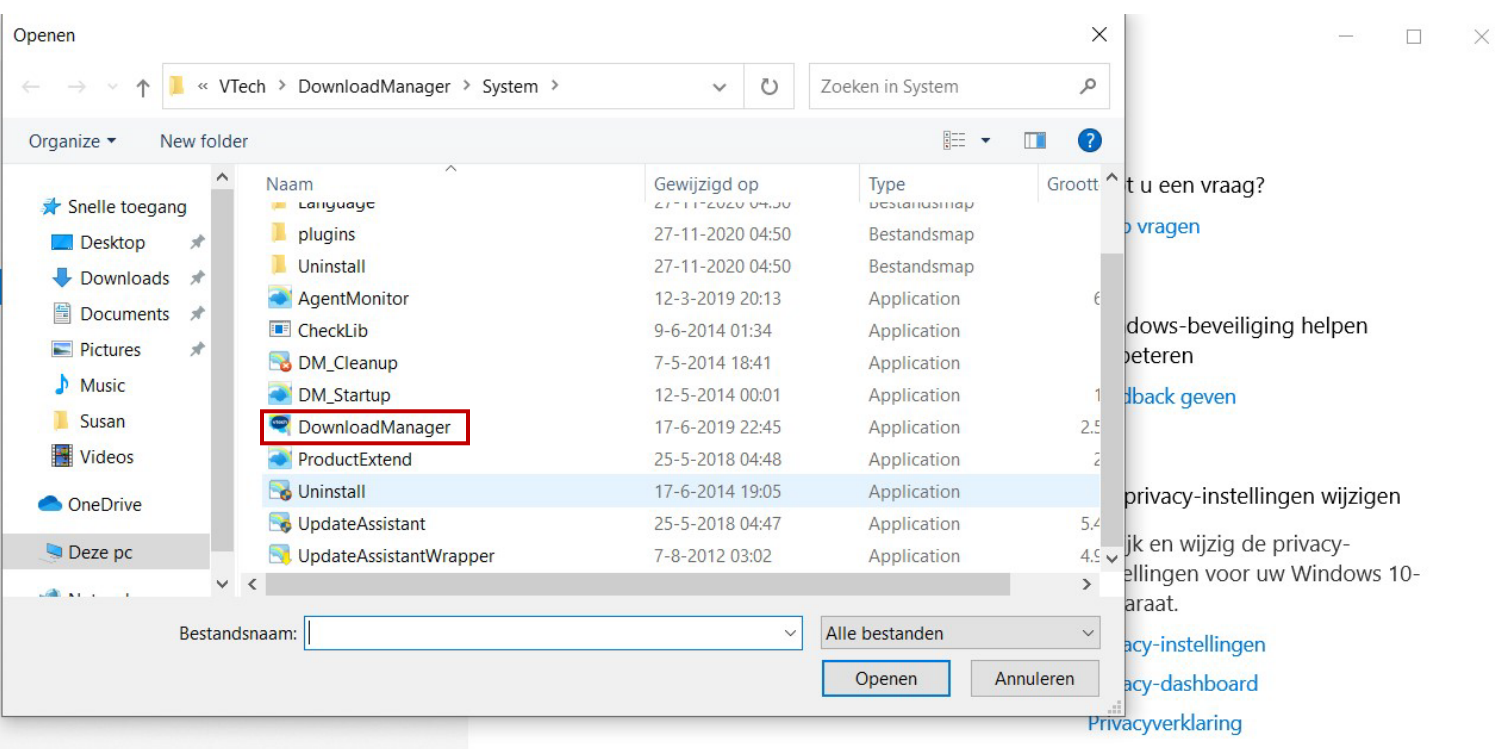

 $\Box$  $\times$ 

## **6. Explor@ Park is nu toegevoegd als goedgekeurde applicatie op uw computer.**

Windows-beveiliging

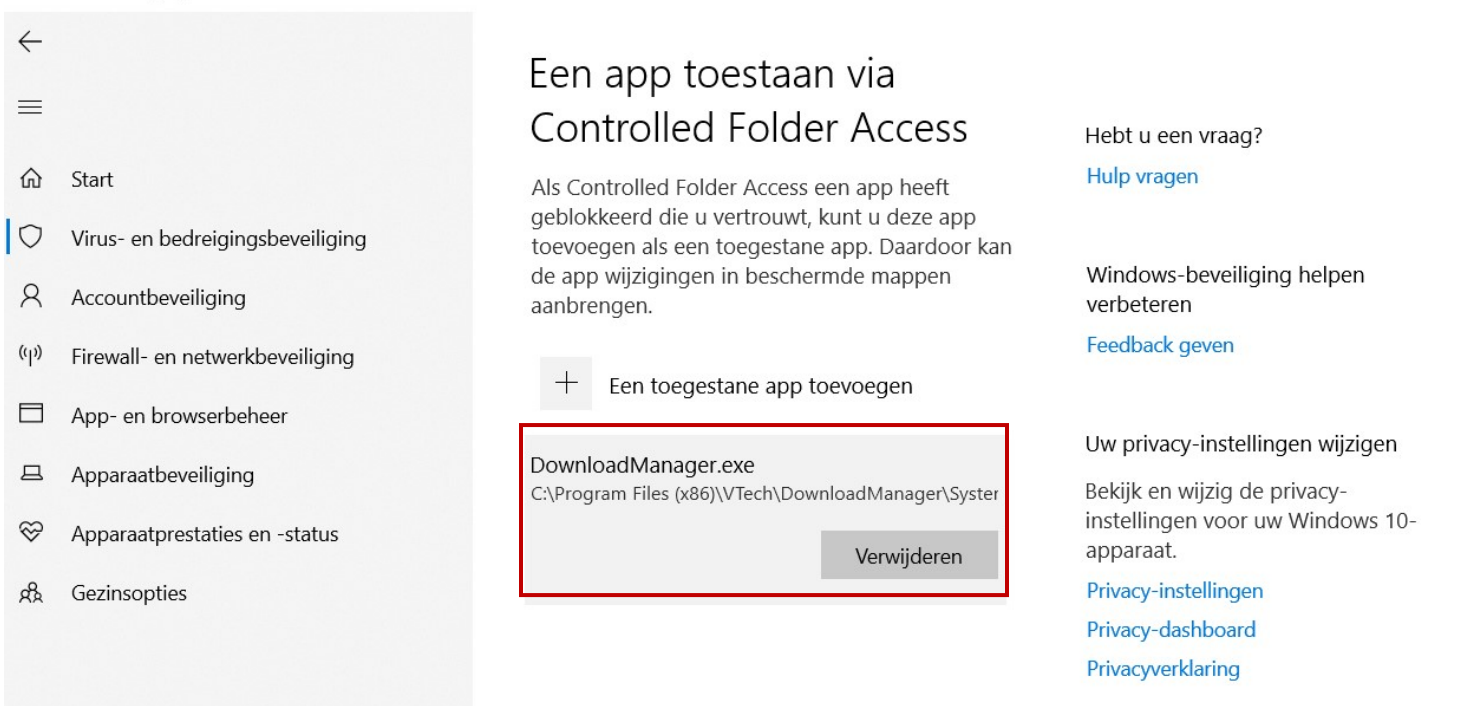

 $\Box$ 

 $\times$ 

భ్ర Instellingen